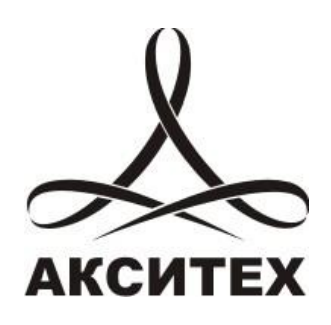

Инструкция по установке портала «Система мониторинга и управления технологическими объектами «Веб-телеметрия» с использованием автоматизированного установщика

версия 2.5

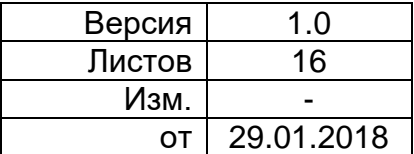

# **Содержание**

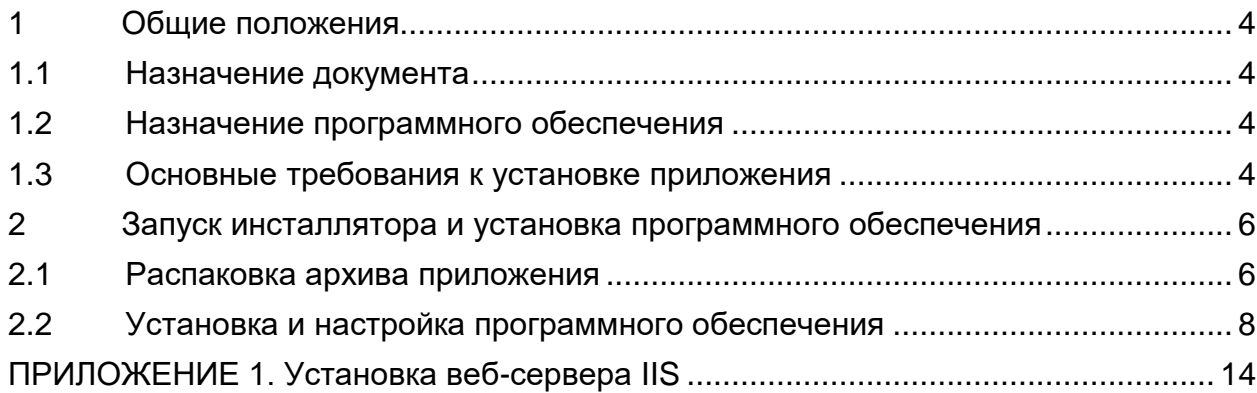

#### **Введение**

Документ представляет собой краткое руководство пользователя по использованию автоматического установщика программного обеспечения «Система мониторинга и управления технологическими объектами «Вебтелеметрия».

Руководство предназначено для лиц и организаций, занимающихся оперативным контролем за объектами автоматизации с использованием программного обеспечения «Система мониторинга и управления технологическими объектами «Веб-телеметрия».

В документе приведено краткое описание основных требований к установке программного обеспечения и основных шагов установки с использованием автоматического инсталлятора.

Материал, представленный в настоящем документе, можно копировать и распространять при соблюдении следующих условий:

- весь текст должен быть скопирован целиком, без каких бы то ни было изменений и сокращений;
- все копии должны содержать ссылку на авторские права ООО «АКСИТЕХ»;
- настоящий материал нельзя распространять в коммерческих целях (с целью извлечения прибыли).

© ООО «АКСИТЕХ». Все права защищены.

#### **1 Общие положения**

#### <span id="page-3-0"></span>**1.1 Назначение документа**

<span id="page-3-1"></span>Документ предназначен для пользователей программного обеспечения «Система мониторинга и управления технологическими объектами «Вебтелеметрия», обладающих правами и необходимой компетенцией для установки приложения.

#### **1.2 Назначение программного обеспечения**

<span id="page-3-2"></span>Программное обеспечение «Система мониторинга и управления технологическими объектами «Веб-телеметрия» предназначено для решения задач мониторинга и управления распределенными объектами в режиме реального времени. ПО представляет собой веб-портал с модульной архитектурой.

Основными функциями программного обеспечения являются:

- мониторинг состояния объектов с помощью документов;
- онлайн редактор SCADA;
- управление параметрами объектов;
- отображение изменения положения объекта на географической карте;
- формирование отчетов на основе архивных данных в виде графиков и таблиц;
- создание паспортов и структурного «дерева» объектов;
- управление документами и файлами.

#### <span id="page-3-3"></span>**1.3 Основные требования к установке приложения**

1.3.1Требования к аппаратному обеспечению сервера

Оборудование, на которое будет устанавливаться программное обеспечение, должно обладать следующими характеристиками:

- Процессор с тактовой частотой от 1,5 ГГц;
- $-$  ОЗУ от 4 Гб:
- Жесткий диск: от 300 Гб;
- Монитор, клавиатура, мышь.

### 1.3.2Требования к программному обеспечению сервера

Для работы ПО «Система мониторинга и управления технологическими объектами «Веб-телеметрия» на компьютере пользователя должно быть установлено следующее дополнительное программное обеспечение:

Веб-сервер Internet Information Services (IIS) 7.5 и выше

- Фреймворк MS Framework 4.5 и выше
- База данных MS SQL Server 2008 R2 и выше (включая версии Express)
- Плагин MS Silverlight 5.1

## <span id="page-5-0"></span>**2 Запуск инсталлятора и установка программного обеспечения**

### **2.1 Распаковка архива приложения**

2.1.1 Запустите файл инсталлятора: «webtlm\_setup.exe

<span id="page-5-1"></span>и укажите место копирования фалов программного обеспечения - [Рисунок 1.](#page-5-2)

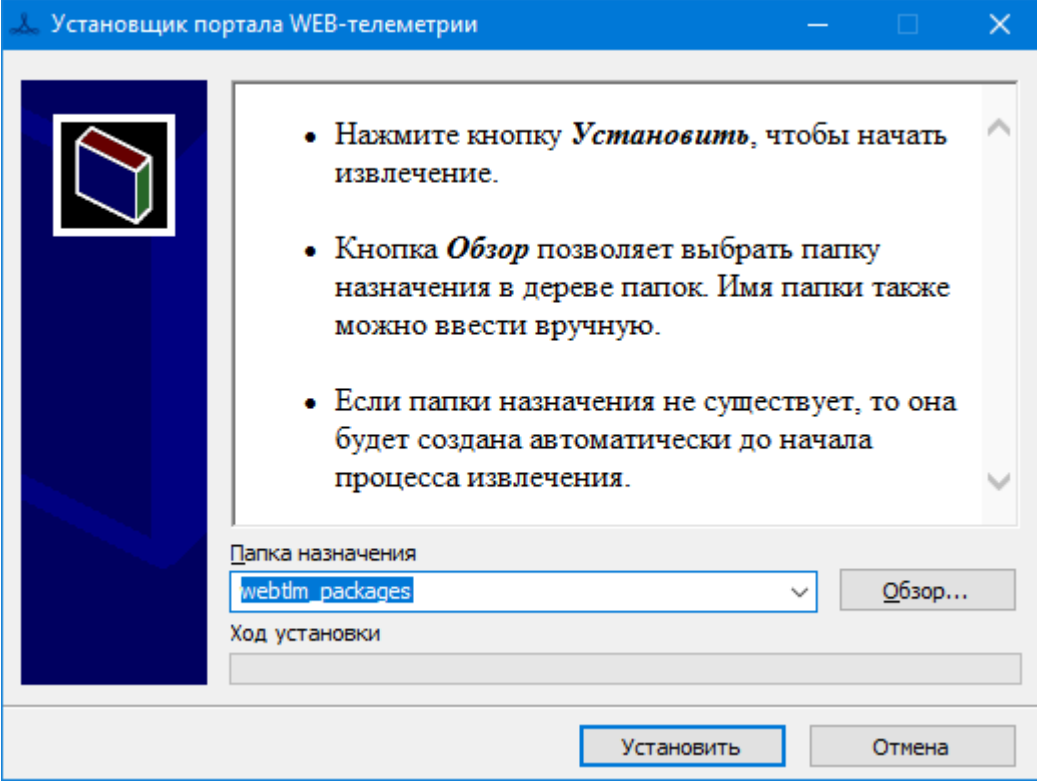

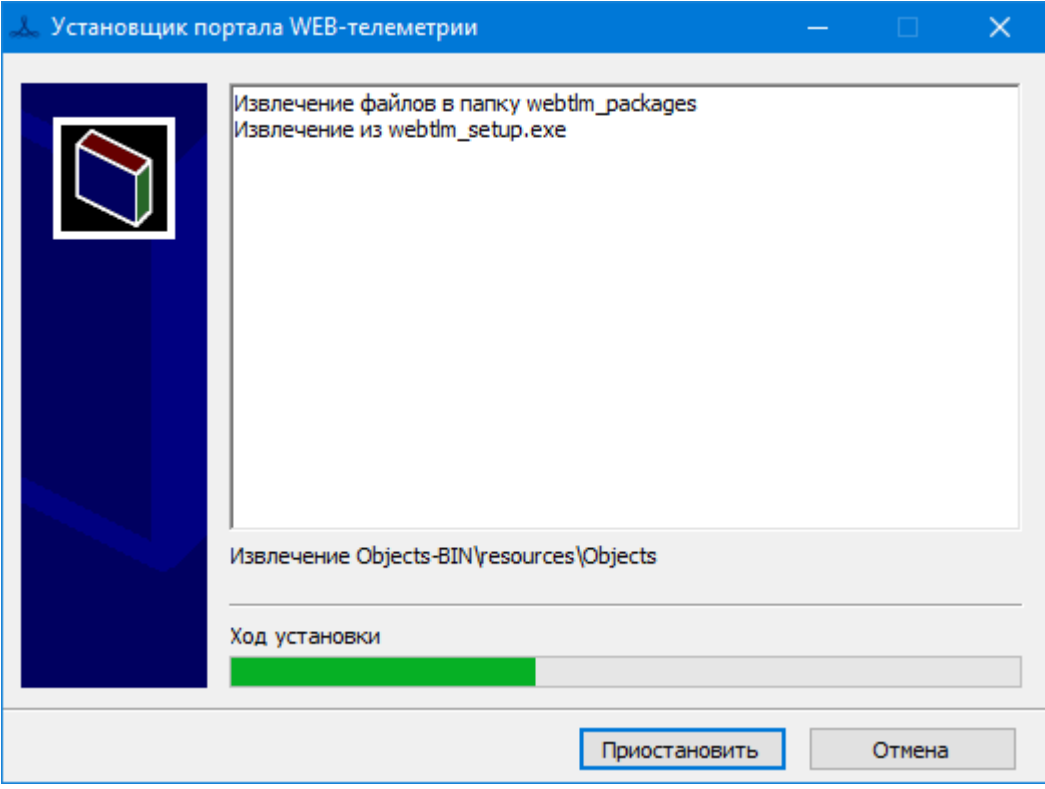

## <span id="page-5-2"></span>Рисунок 1 Начальное окно установщика ПО

**ВАЖНО!** Для корректной работы установщика используйте режим «Запуск от имени администратора»

2.1.2В папке установки вы должны получить структуру файлов и папок представленную на [Рисунок 2.](#page-6-0)

> ArchiveHistoryData-BIN Axitech.CMS-BIN **BlobStorage-BIN** Devices-BIN Documents-BIN GeoLayers-BIN GlobalInterfaces-BIN Labels.Security-BIN Labels.Simple-BIN Labels-BIN ObjectMaintenance-BIN Objects-BIN Reports-BIN SaasBuilder-BIN ScadaWeb.HTML-BIN ScadaWeb-BIN Servers.OpcUaProxy-BIN Servers-BIN Axitech.Install.exe Axitech.Install.exe.config Axitech.Install.xml Axitech.Setup.exe Axitech.Setup.exe.config Microsoft .NET Framework 4.7.1.exe Microsoft.Data.ConnectionUI.Dialog.dll Microsoft.Data.ConnectionUI.dll Microsoft.Web.Administration.dll Silverlight\_x64.exe

Рисунок 2 Структура файлов и папок

<span id="page-6-0"></span>2.1.1Далее запустятся диалоги установки и настройки программного обеспечения портала.

### **2.2 Установка и настройка программного обеспечения**

<span id="page-7-0"></span>2.2.1В случае если установщик программного обеспечения не обнаружит установленного веб-сервера IIS на экране отобразиться окно, представленное на [Рисунок 3](#page-7-1)

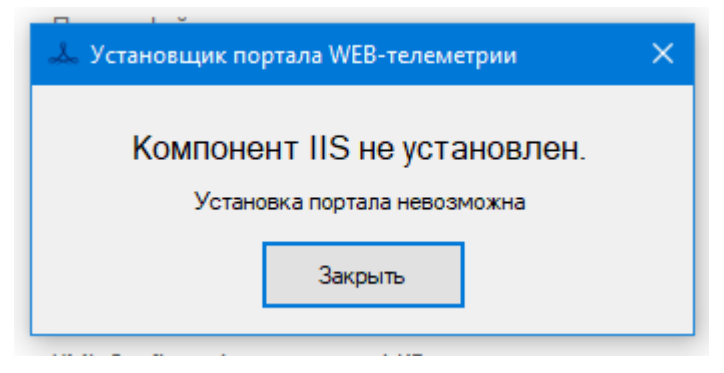

Рисунок 3 Сообщение об отсутствии установленного IIS

<span id="page-7-1"></span>Краткая инструкция по установке веб-сервера MS IIS представлена в Приложении 1.

2.2.2После запуска стартового файла установщика отобразиться окно ввода настроек месторасположения папок портала - [Рисунок 4.](#page-7-2)

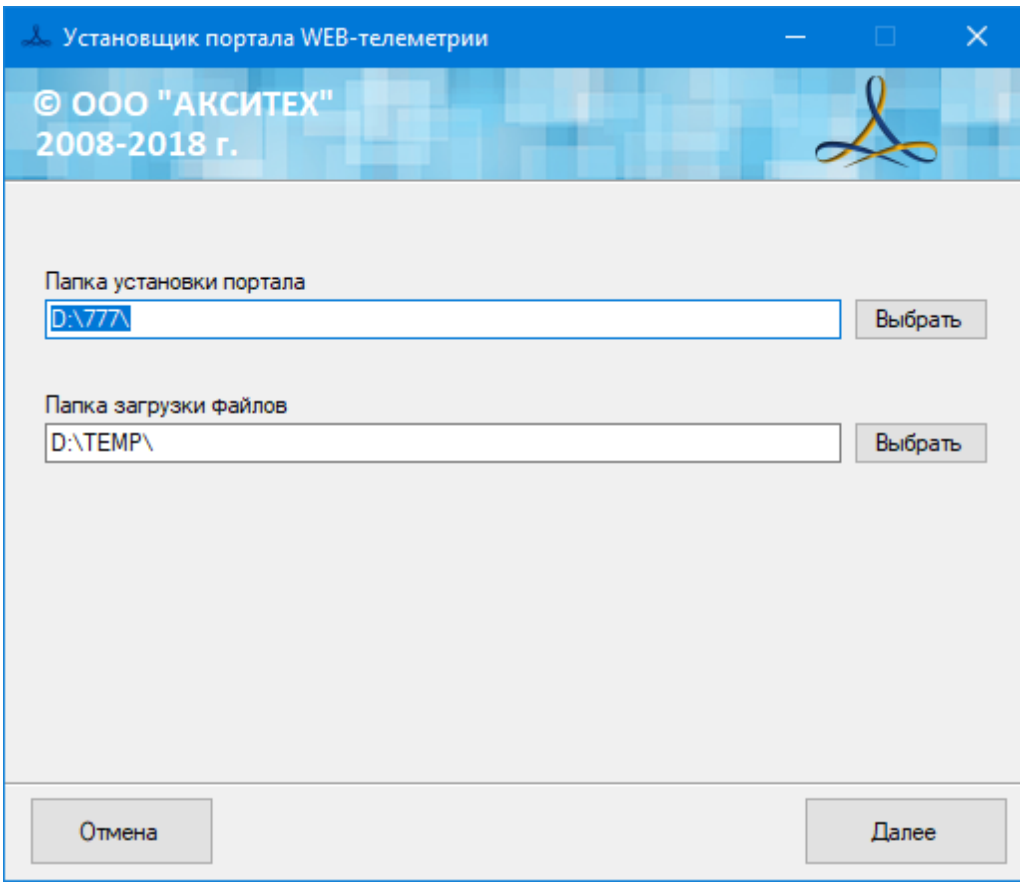

<span id="page-7-2"></span>Рисунок 4 Настройка папок установки

2.2.3Поле ввода «Папка установки портала» указывает место установки основных исполняемых файлов портала.

2.2.4Поле ввода «Папка загрузки файлов» указывает место хранения пользовательских файлов, загружаемых средствами портала.

2.2.5Путь к папкам можно заполнить вручную или выбрать с использованием диалогов, нажав на кнопку «Выбрать».

2.2.6После заполнения данных нажмите кнопку «Далее».

2.2.7Следующее окно предоставляет возможность заполнить информацию по подключению к базе данных - [Рисунок 5](#page-8-0)

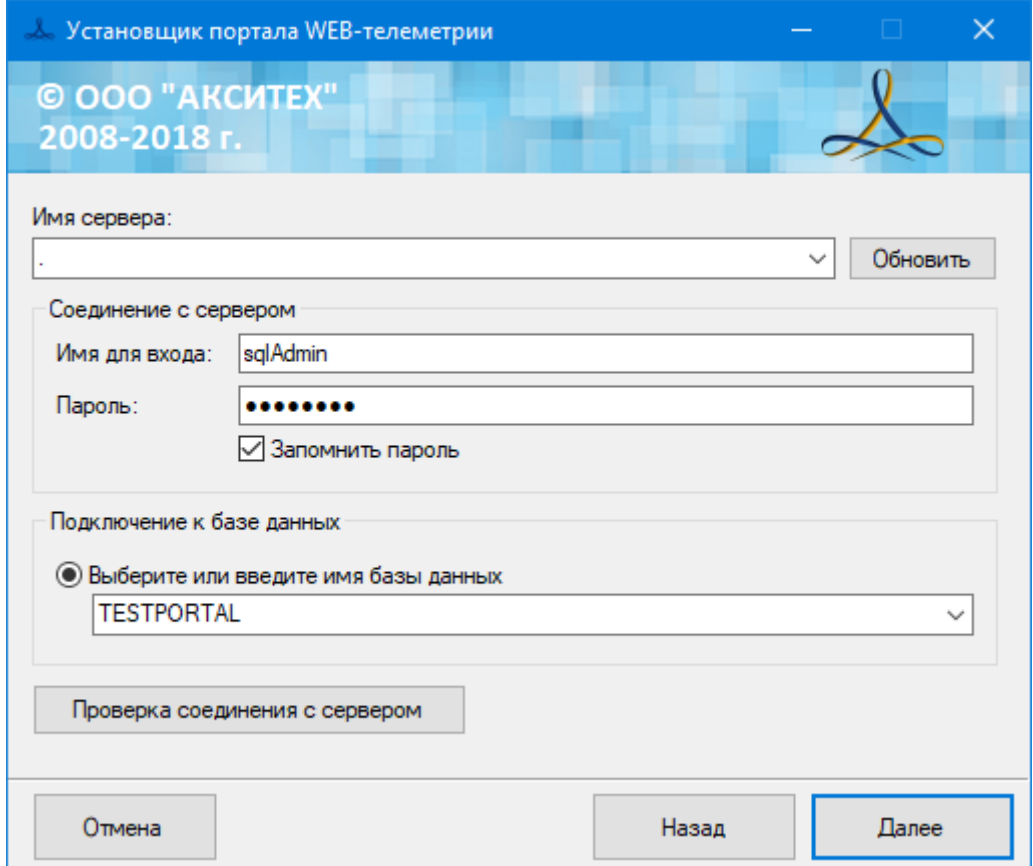

<span id="page-8-0"></span>Рисунок 5 Ввод данных для подключения к базе данных

2.2.8В поле ввода «Имя сервера» введите или выберите в выпадающем списке имя сервера, на котором расположена база данных (символом «.» обозначается локальный сервер).

2.2.9В области «Соединение с сервером» введите логин и пароль пользователя базы данных. Данный пользователь должен обладать правами достаточными для создания новой базы данных на сервере БД.

2.2.10 В поле «Подключение к базе данных» введите или выберите из списка существующих, базу данных портала.

2.2.11 После ввода всех необходимых данных нажмите на кнопку «Проверка соединения с сервером», если нет ошибок переходите на следующий шаг. В случае возникновения ошибки, исправьте введенные данные или проверьте соединение с сервером базы данных.

2.2.12 На следующем шаге отобразиться окно, содержащее все введенные данные и список устанавливаемых модулей - [Рисунок 6.](#page-9-0)

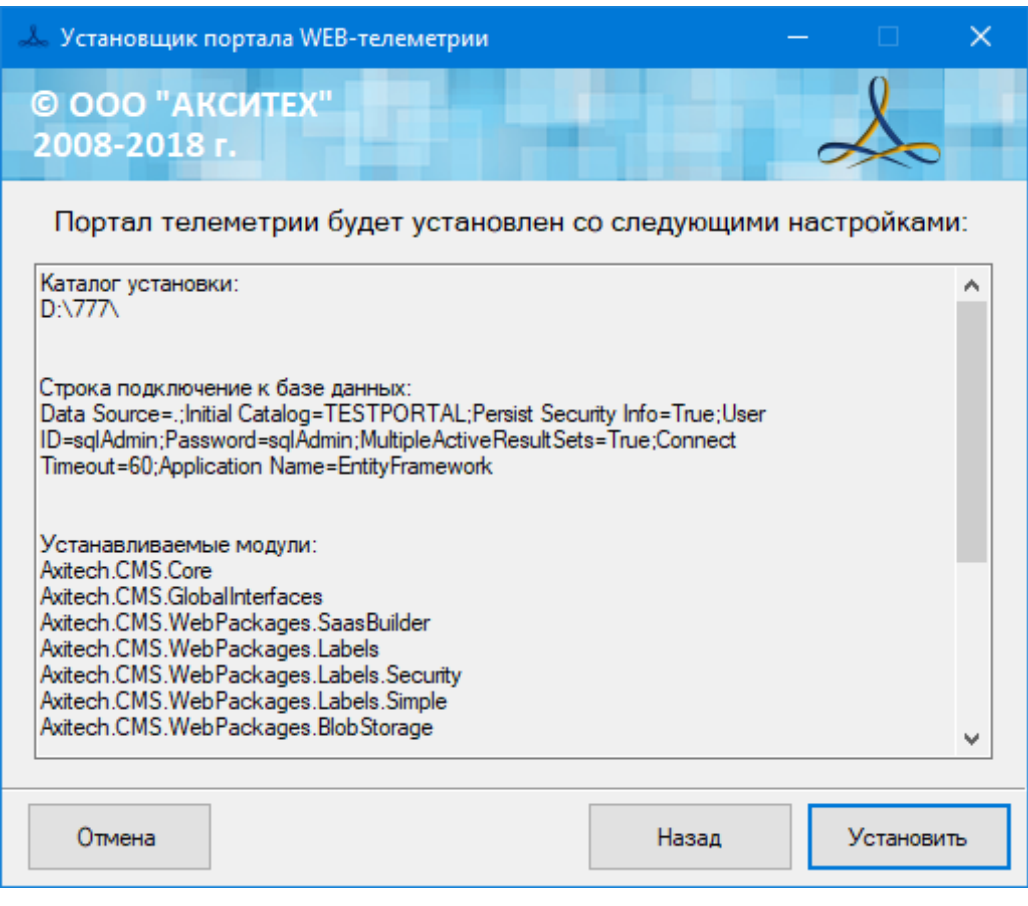

<span id="page-9-0"></span>Рисунок 6 Окно списка настроек портала

2.2.13 Если все данные введены корректно, то для продолжения установки нажмите «Установить». Отобразиться окно текущих операций установки - [Рисунок 7.](#page-10-0)

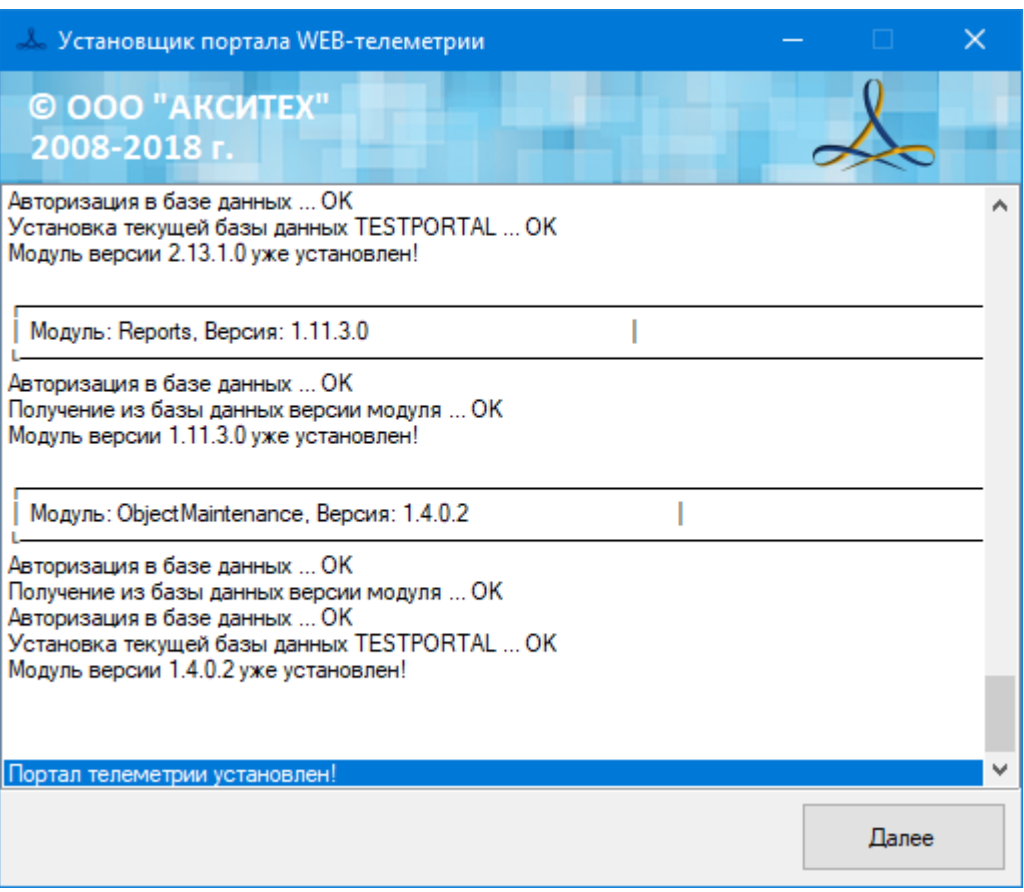

Рисунок 7 Окно текущих операция установки

<span id="page-10-0"></span>2.2.14 В окне текущих операций отображаются все выполняемые установщиком действия. Ошибочные ситуации обозначаются специальными блоками с двумя жирными линями.

2.2.15 После копирования файлов модулей и выполнения настроек программного обеспечения нажмите Далее.

2.2.16 На следующем шаге отобразиться информация об адресе расположения портала и идентификационные данные - [Рисунок 8](#page-11-0)

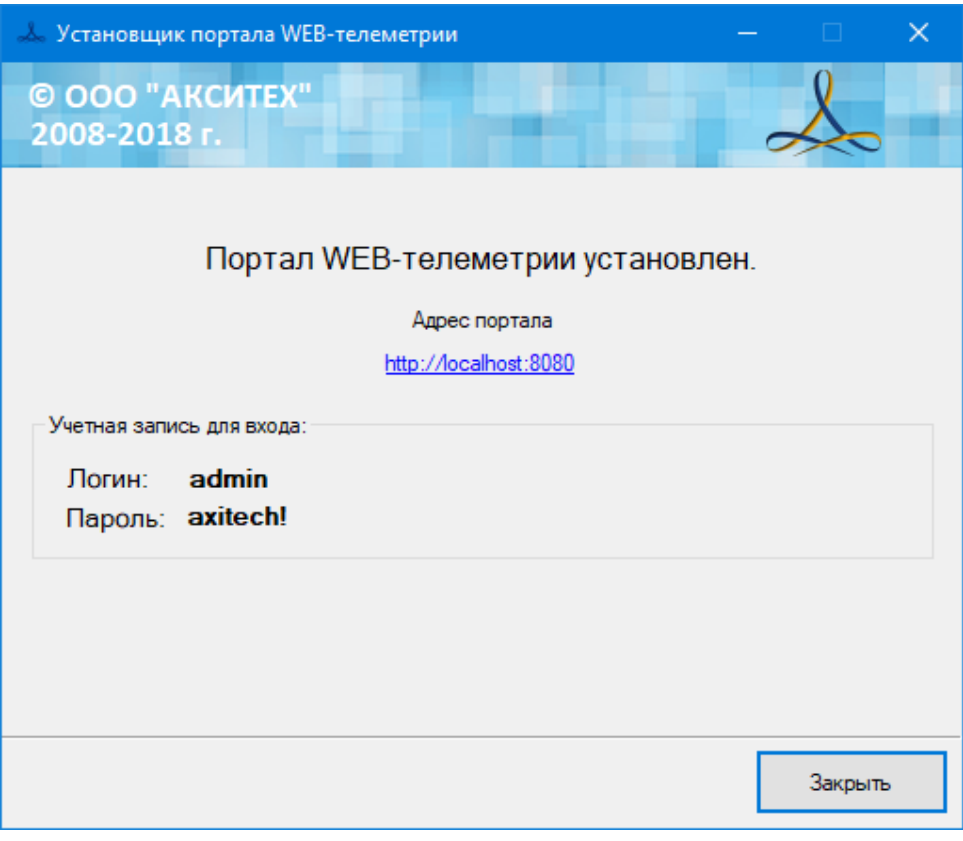

Рисунок 8 Финальное окно установки портала

<span id="page-11-0"></span>2.2.17 При клике на веб-ссылку портала откроется окно браузера и в нем отобразиться страница входа - [Рисунок 9](#page-11-1)

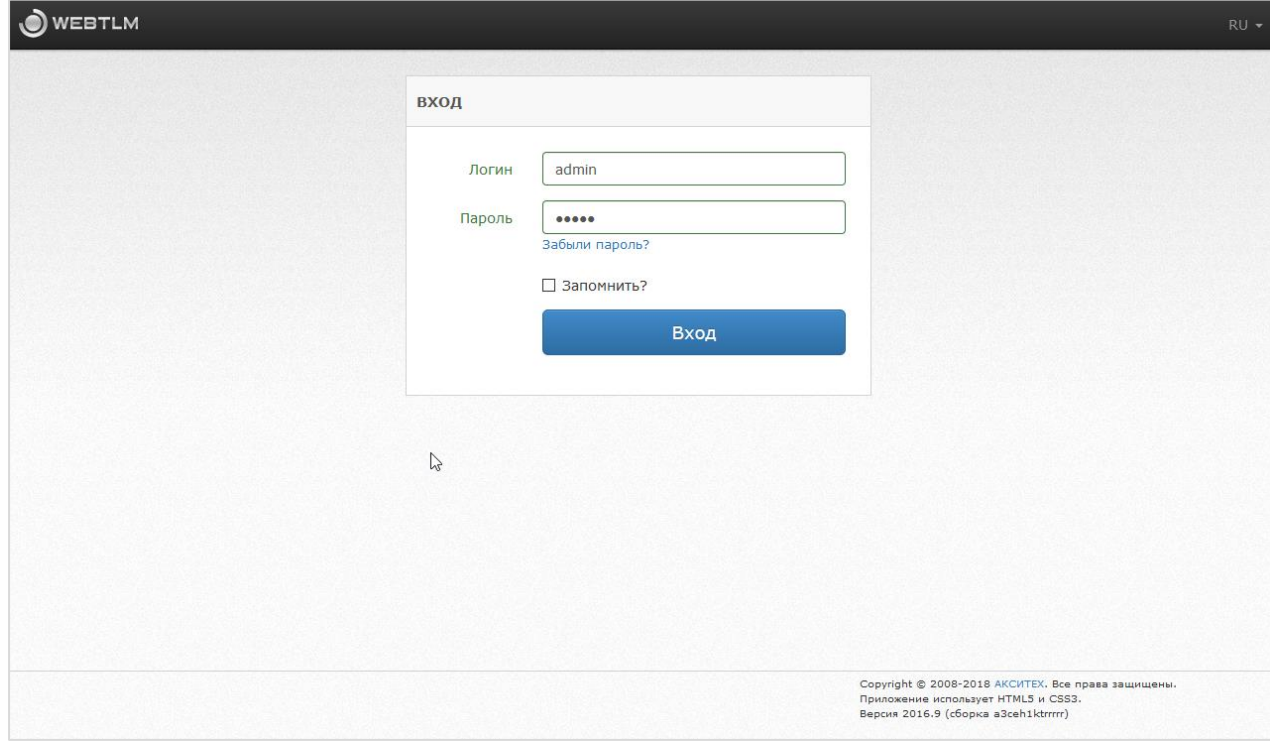

<span id="page-11-1"></span>Рисунок 9 Окно входа в портал

2.2.18 Программное обеспечение «Система мониторинга и управления технологическими объектами «Веб-телеметрия» успешно установлено.

2.2.19 Заполните соответствующие поля и нажмите Вход.

2.2.20 Для продолжения работы с программой необходимо ознакомиться со следующей документацией:

- Портал Web-телеметрия. Руководство пользователя;
- Scada.Web. Руководство пользователя.

### **ПРИЛОЖЕНИЕ 1. Установка веб-сервера IIS**

<span id="page-13-0"></span>1. Средствами ОС Windows зайдите в Панель управления компьютера и выберите пункт «Программы и компоненты» (указано стрелкой):

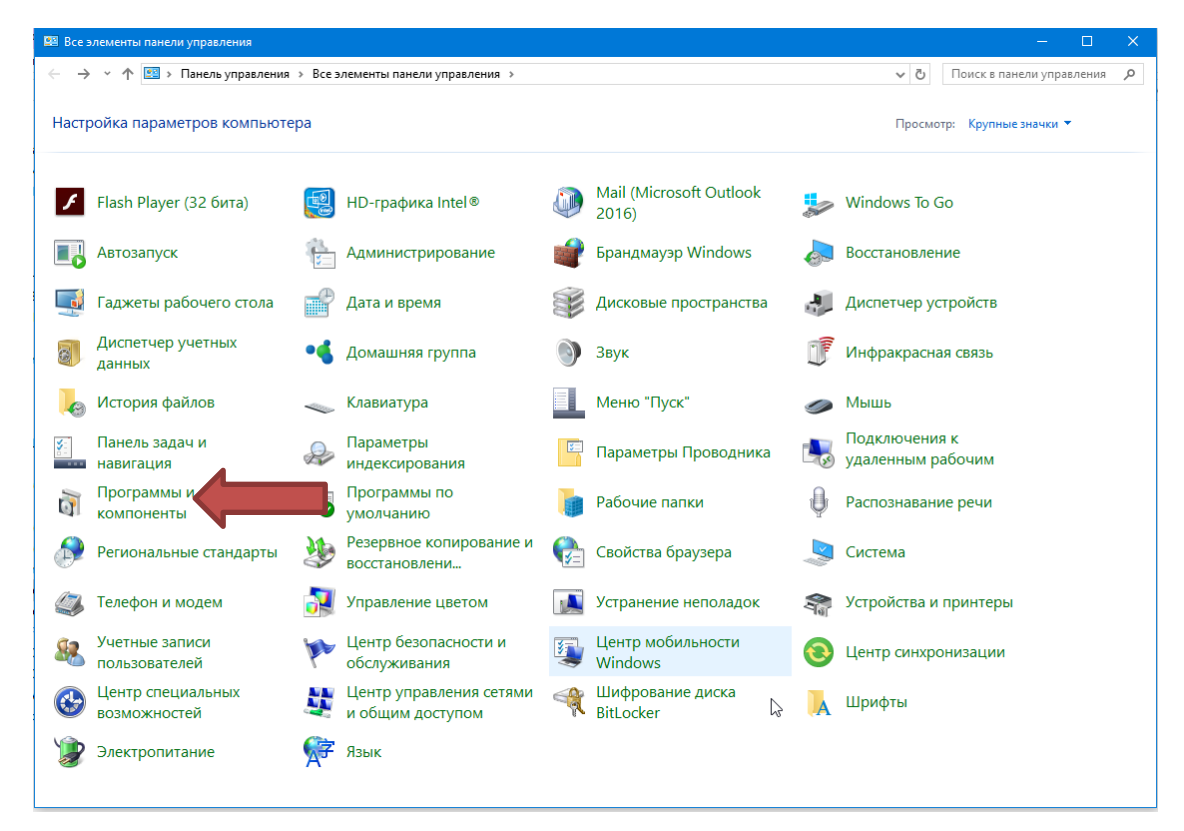

2. В следующем окне выберите пункт «Включение или отключение компонентов Windows»:

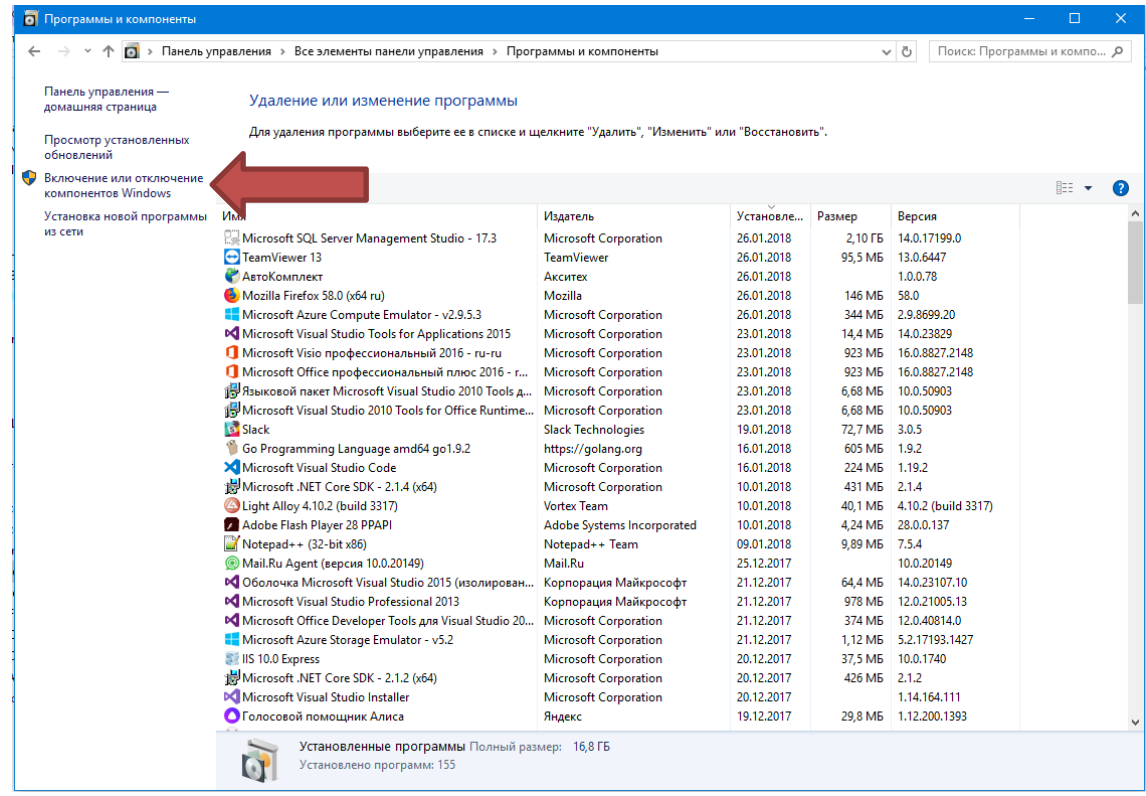

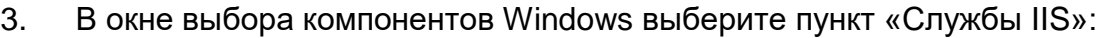

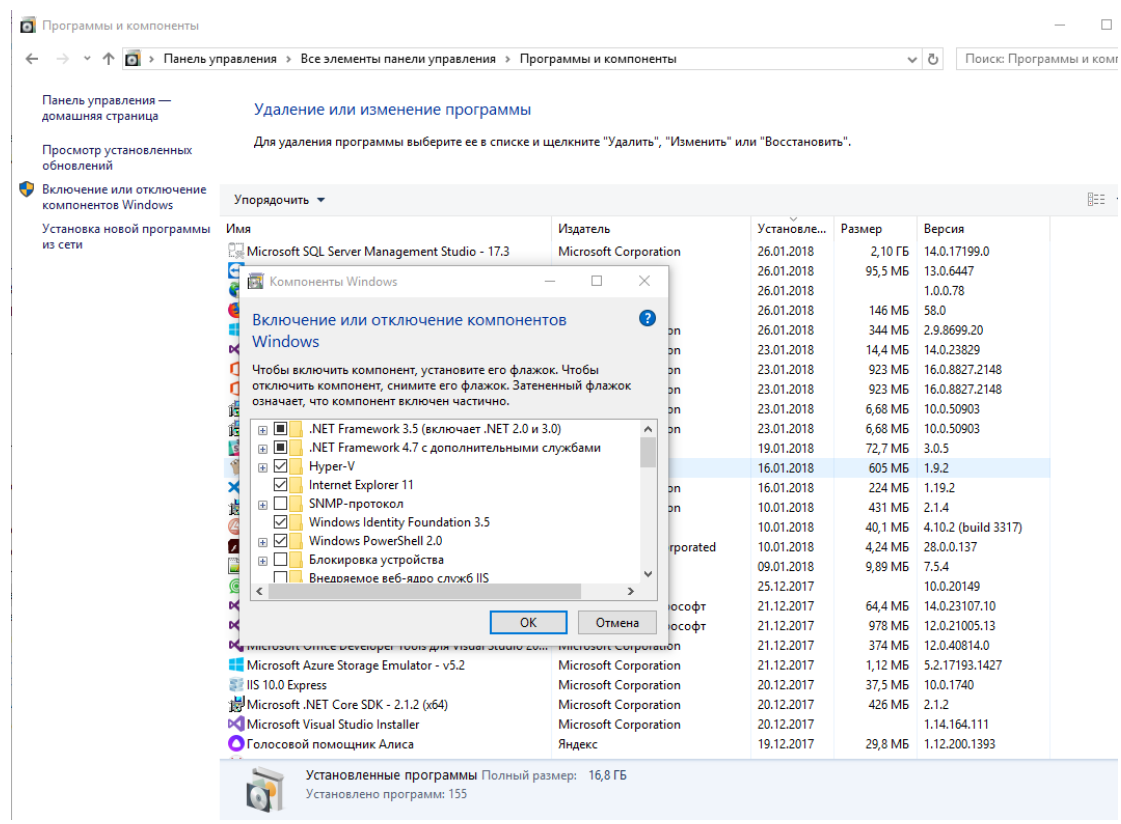

4. Разверните дерево «.NET Framework 4.Х с дополнительными

службами» - «Службы WCF» и отметьте пункт «Активация по HTTP»:

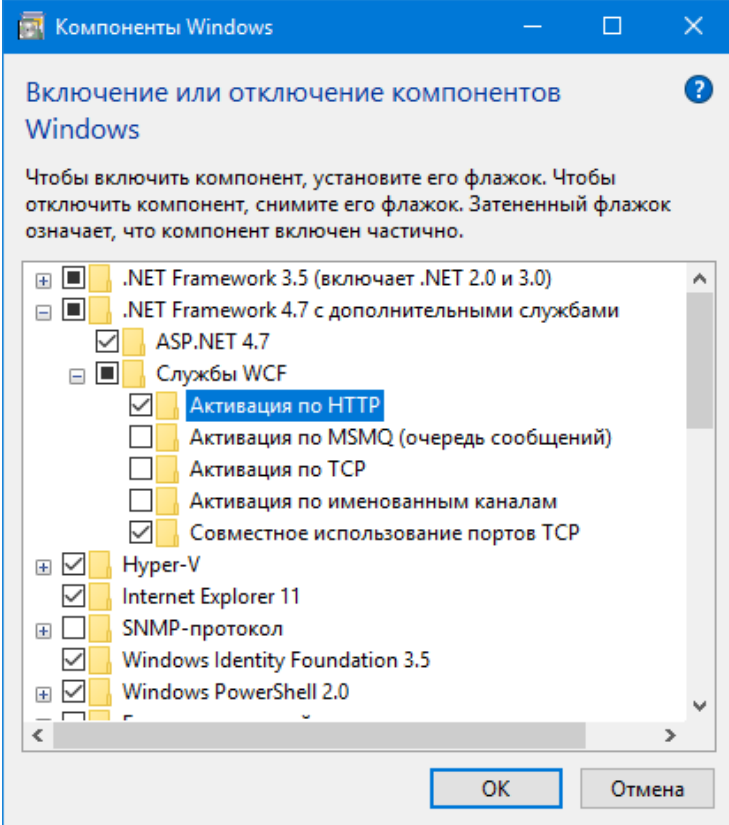

5. Разверните дерево «Службы IIS» и отметьте флажком все позиции в узле «Компоненты разработки приложений»:

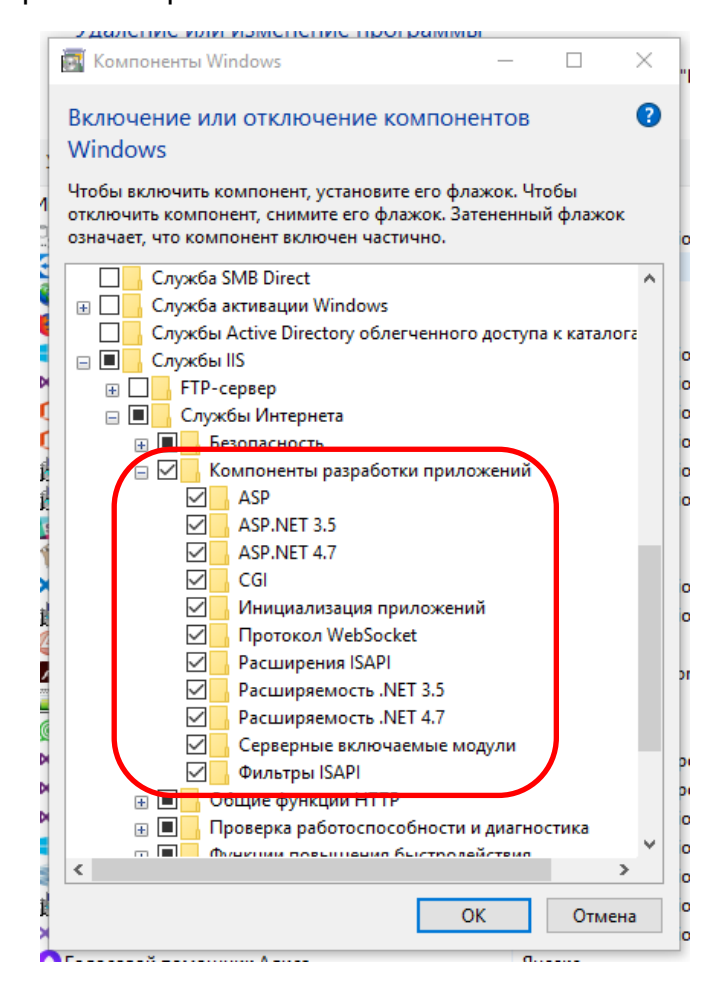

6. Нажмите ОК и в системе будет установлен веб-сервер IIS.